## Email

The email tool allows you to send email to other people in your course without launching an external email program, such as Gmail, Hotmail, or Yahoo. You can send email to individual users or to groups of users.

**Important:** Blackboard Learn keeps no record of sent or received email. When you receive or send an email, the email appears in the inbox of your external email program. Keep a copy of important messages in case you need them at a later date.

You can send email to the following users:

- **All Users**: All users in your course.
- **All Groups**: All groups in your course.
- **All Student Users**: All students in your course.
- **All Teaching Assistant Users**: All teaching assistants in your course.
- **All Instructor Users**: All instructors in your course.
- **All Observer Users**: All of the observers in your course.
- **Select Users**: Select the users from a list.
- **Select Groups**: Select groups from a list.
- **Single/Select Observer users**: Send email to a single observer or select observers in your course.

**Note:** Recipients of each email will not see the email addresses of other recipients.

# Before You Begin

- UNM Learn is configured to send email to your UNM-preferred address. If necessary, this can be updated to use a different address (e.g. yahoo mail or gmail) via Demographic Self Service: <https://dss.unm.edu/>
- Blackboard Learn requires some text content in the subject line to send email successfully. If you leave the subject line blank, the message will not be delivered.

## How to Send Email

1. On the course menu, click the **Tools** link. On the **Tools** page, click **Send Email**.

-OR-

On the **Control Panel**, expand the **Course Tools** section and click **Send Email**.

-OR-

On the **My Institution** tab, in the **Tools** panel, click **Send Email** and select a course.

- 2. On the **Send Email** page, click a link, such as **All Users**.
- 3. For **Select Users** or **Select Groups**, select the recipients in the **Available to Select** box and click the right-pointing arrow to move them into the **Selected** box. A back arrow is available to move a user out of the recipient list. Click **Invert Selection** and selected users are no longer highlighted and those users that are not selected will be highlighted.

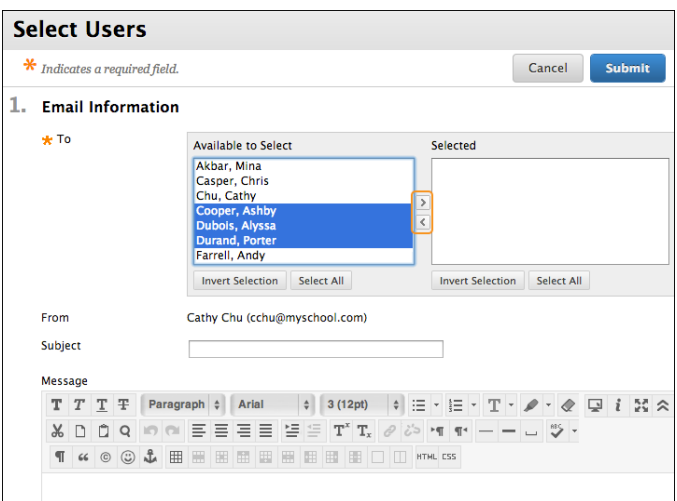

**Tip:** For Windows, to select multiple users in a list, press the Shift key and click the first and last users. To select users out of sequence, press the Ctrl key and click each user needed. For Mac systems, press the Command key instead of the Ctrl key. You can also use the **Select All** function to send an email to all users.

- 4. Type your **Subject**. Your message will not be delivered without a subject.
- 5. Type a **Message**.
- 6. Click **Attach a file** to browse for file from your computer. You can attach multiple files. After you add one file, the option to attach another file appears.
- 7. Click **Submit**.

After you send an email, a message appears at the top of the **Send Email** page listing all recipients. The message is not a confirmation that any users received the message. It only confirms that the message was sent.

## How to Add an Email Link to the Course Menu

You can add an link to the course menu for one-click access to the email tool. You can also customize the name of the link.

- 1. Change **Edit Mode** to **ON** and point to the plus sign above the course menu. The **Add Menu Item** dropdown list appears.
- 2. Click **Tool Link**.
- 3. Type a **Name** for the link.
- 4. From the **Type** drop-down list, click **Email**.
- 5. Select the **Available to Users** check box.
- 6. Click **Submit**.

The new tool link appears last in the course menu list. Press and drag the arrows icon to move the link into a new position. Access the link's contextual menu to rename, delete, or hide the link from students.

# Troubleshooting

- Your email address is not visible unless you choose to make it visible to course members. Find this setting in the global navigation menu > **Settings** > **Personal Information** > **Set Privacy Options**. On this page, you can choose the information you want course members to see.
- You can change your external email address used in your course. Change your email address by accessing the global navigation menu > **SettingsPersonal Information** > **Edit Personal Information**. Type your preferred email address and click **Submit**. Some institutions do not allow users to change their email addresses of record. To learn more, contact your institution.
- Email programs, such as Gmail, Hotmail, or Yahoo, may identify email from Blackboard as junk mail, and either automatically delete it or move it to a junk mail folder. If you have problems, check your user preferences or options for settings regarding the handling of junk email.

# Course Messages

Course messages are private and secure text-based communication that occurs within your course and among course members. Although similar to email, you must be logged in to a course to read and send course messages. Using the course messages tool instead of the email tool can also be more reliable. Problems with incorrect or out-of-date student email addresses do not affect course communication.

**Note:** Course messages are not the same as messages sent using My Blackboard. To learn more, see About Messages.

The **What's New** module on the **My Institution** tab and the **Home Page** notifies you when you receive new course messages.

Both incoming and outgoing messages are saved in the course messages tool. The course messages area has two folders—**Inbox** and **Sent—**that you cannot rename or delete. You can delete a message—the action is final and irreversible.

**Note:** Your institution can choose to allow or not allow users to create personal folders and add file attachments. By default, users may *not* create personal folders and add file attachments.

## How to Send a Course Message

1. On the course menu, click the **Tools** link. On the **Tools** page, click **Course Messages**.

 $-OR-$ 

On the **Control Panel**, expand the **Course Tools** section and click **Course Messages**.

- 2. On the **Course Messages** page, click **Create Message** on the action bar.
- 3. On the **Compose Message** page, click **To** and a list of course members appears.
- 4. In the **Select Recipients: To line** box, select the recipients and click the right-pointing arrow to move them to the **Recipients** box. You can use the **Cc**, and **Bcc** functions to send the message to those users that may be interested in the message, but are not the primary recipients. When using **Bcc**, other recipients do not know that the users listed in the **Bcc** field are receiving the message.

**Tip:** For Windows, to select multiple users in a row, press the Shift key and click the first and last names. To select users out of sequence, press the Ctrl key and click each name needed. For Mac systems, press the Command key instead of the Ctrl key. You can also select all course members with the **Select All** function.

- 5. Type the **Subject** and **Body**. You may only attach files from Course Files or the Content Collection.
- 6. Click **Submit**.

# Course Messages Folders

If allowed by your institution, you can create personal folders to help organize your course messages. Personal folders are only for storing messages. Messages received always appear in the **Inbox** folder. Messages sent always appear in the **Sent** folder. After a message appears, you can move it into a personal folder.

## How to Forward a Course Message

- 1. On the **Course Messages** page, click a folder.
- 2. On the **Folder** page, click the link in the message's **Subject** column.
- 3. On the **View Message** page, click **Forward** to send a copy of the message to someone else.
- 4. On the **Forward Message** page, select the recipients in the **Select Recipients: To line** box and click the right-pointing arrow to move them to the **Recipients** box.

**Tip:** For Windows, to select multiple users in a row, press the Shift key and click the first and last names. To select users out of sequence, press the Ctrl key and click each name needed. For Macs, press the Command key instead of the Ctrl key. You can also select all course members with the **Select All** function.

5. Click **Submit**.

# How to Add a Course Messages Link to the Course Menu

You can add a link to the course menu for one-click access to the course messages tool. You can also customize the name of the link.

- 1. Change **Edit Mode** to **ON** and point to the plus sign above the course menu. The **Add Menu Item** dropdown list appears.
- 2. Click **Tool Link**.
- 3. Type a **Name** for the link.
- 4. From the **Type** drop-down list, click **Messages**.
- 5. Select the **Available to Users** check box.
- 6. Click **Submit**.

The new tool link appears last in the course menu list. Press and drag the arrows icon to move the link into a new position. Access a message's contextual menu to rename, delete, or hide the link from students.

#### Announcements

With announcements, you can post timely information critical to course success. On the **Announcements** page, you can add, edit, and delete announcements. This is an ideal place to post time-sensitive material including:

- Due dates for assignments and projects.
- Changes to your syllabus.
- Corrections/clarifications of materials.
- Exam schedules.

When you add an announcement, you can also send the announcement as an email to students in your course. This ensures that students receive the announcement even if they do not log in to your course. If you include links to course content, the email will not include links to that content.

#### How to Create Announcements

Announcements appear in the order posted, with the most recent announcements appearing first.

- 1. On the **Control Panel**, expand the **Course Tools** section and click **Announcements**.
- 2. On the **Announcements** page, click **Create Announcement** on the action bar.
- 3. On the **Create Announcement** page, type a **Subject**. This becomes the title of the announcement on the **Announcements** page.
- 4. Type your message.
- 5. In the **Web Announcements Options** section, click:

**Not Date Restricted** to keep the announcement visible until you remove it.

-OR-

**Date Restricted** to limit the announcement's visibility by date and time.

- 6. Select the **Display After** and **Display Until** check boxes to enable the date and time selections.
- 7. Select the **Email Announcement** check box to send students an email containing the announcement. The email is sent to all students, even those who choose not to receive announcement notifications through email. Your institution determines if this option is available.
- 8. Optionally, in the **Course Link** section, click **Browse** to link to a course area, tool, or item.
- 9. Click **Submit**.

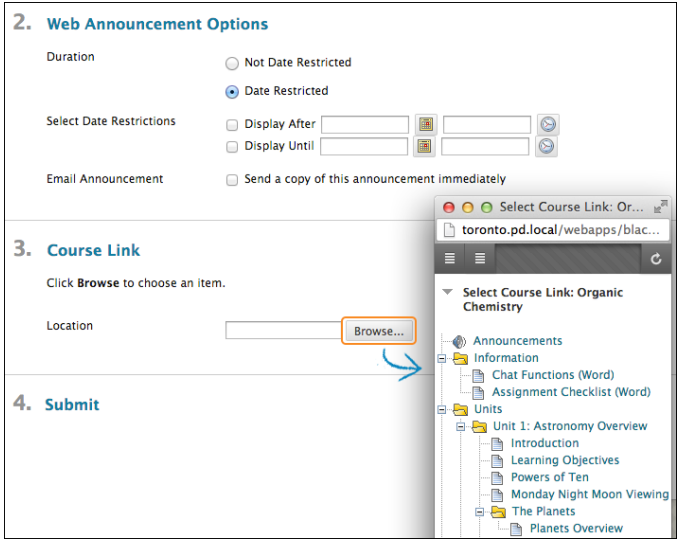

# Reorder Announcements

Announcements appear directly below the repositionable bar. Reorder by dragging the bar or announcements to new positions. Move priority announcements above the repositionable bar to pin them to the top of the list and prevent new announcements from superseding them. The order shown is the order presented to students. Students do not see the bar and cannot reorder announcements.

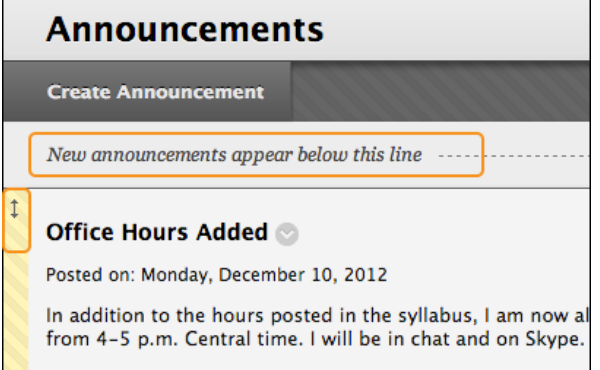

## Edit and Delete Announcements

To edit or delete an announcement, access its contextual menu and click **Edit** or **Delete**. The deletion action is final and irreversible.

## Calendar

You can use the course calendar to provide students with dates for course-related events. Course calendar events appear to all members of the course. Common entries include the following items:

- Meetings
- Instructor office hours
- Exams
- Guest speakers
- Course items with due dates

**Note:** Instructors and your institution control which tools are available.

The calendar displays a consolidated view of all your institution, course, organization, and personal calendar events. You can view events by day, week, or month. You can view and organize upcoming and past events into categories.

You can also set the first day of your week by changing your personal settings in My Blackboard.

Course calendar events appear to all members of the course. Common entries include upcoming tests, due dates for assignments, or special lectures. Course items with due dates automatically appear in the course calendar. Only instructors may create course calendar events.

# The Calendar Interface

You can access the calendar from your course, from the **Tools** panel on the **My Institution** tab, or from the My Blackboard menu.

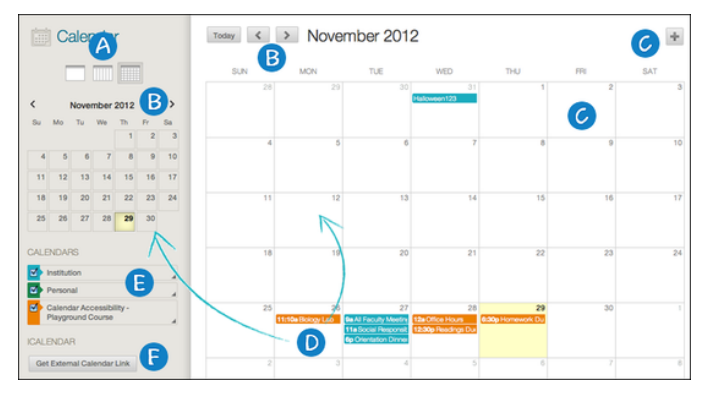

- 1. View events by day, week, or month.
- 2. Navigate to another month.
- 3. Click the plus (+) to create a new event. You can also click a date to create an event. Assign the event to the appropriate calendar, select the date and time, and add a description.

**Note:** Students cannot create an event on a course and institution calendar. Instructors cannot create an event for the institution calendar unless they have administrator privileges.

- 4. Click an event to manage it. You can also press and drag an event to change the date.
- 5. Select the calendars you want to show, such as institution, personal, or course. By default, all calendars are visible. Optionally, change the color of each calendar to suit your preference. Using a

distinct color for each calendar easily displays which calendar the event is associated to without opening the event.

**Note:** All institution events appear in the institution calendar. All course events, such as assignments due, appear in the course calendar. If your system administrator has upgraded to the October 2014 release, any courses you hide in the **My Courses** module on the **My Institution** page, will also be hidden in the **Calendars** list.

6. Get an iCal URL for importing your Blackboard Learn calendar into an external calendar application. After the Learn iCal URL is set up in an external calendar, it is updated dynamically with new Learn calendar events. For example, log in to Google Calendar and access the **Other Calendar** drop-down list. Select **Add by URL** and paste the iCal URL generated by Blackboard Learn.

**Note:** You cannot import external calendars into this calendar.

#### How to Create an Event

- 1. On the calendar, click the plus (+) to create a new event. You can also click a specific date to create an event.
- 2. Type the **New Event Name**.
- 3. Select a calendar to associate the event to, such as your personal calendar.

**Note:** Only instructors and administrators can add events to the course and institution calendars.

- 4. Select the **Start** and **End** times.
- 5. Type the **Event Description**. There is a 4,000 character limit for event descriptions.
- 6. Click **Save**.

### Recurring Events

Optionally, you can make events repeat by selecting the **Repeat** check box. Additional options appear that allow you to create multiple events based on a repeating pattern.

#### Specifics on Repeating Events and Limitations

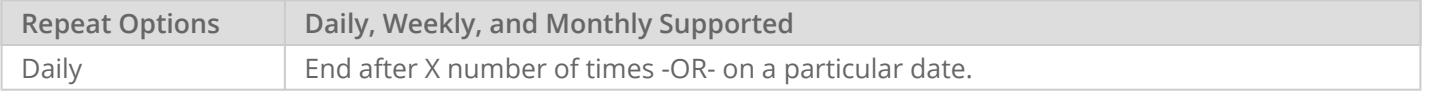

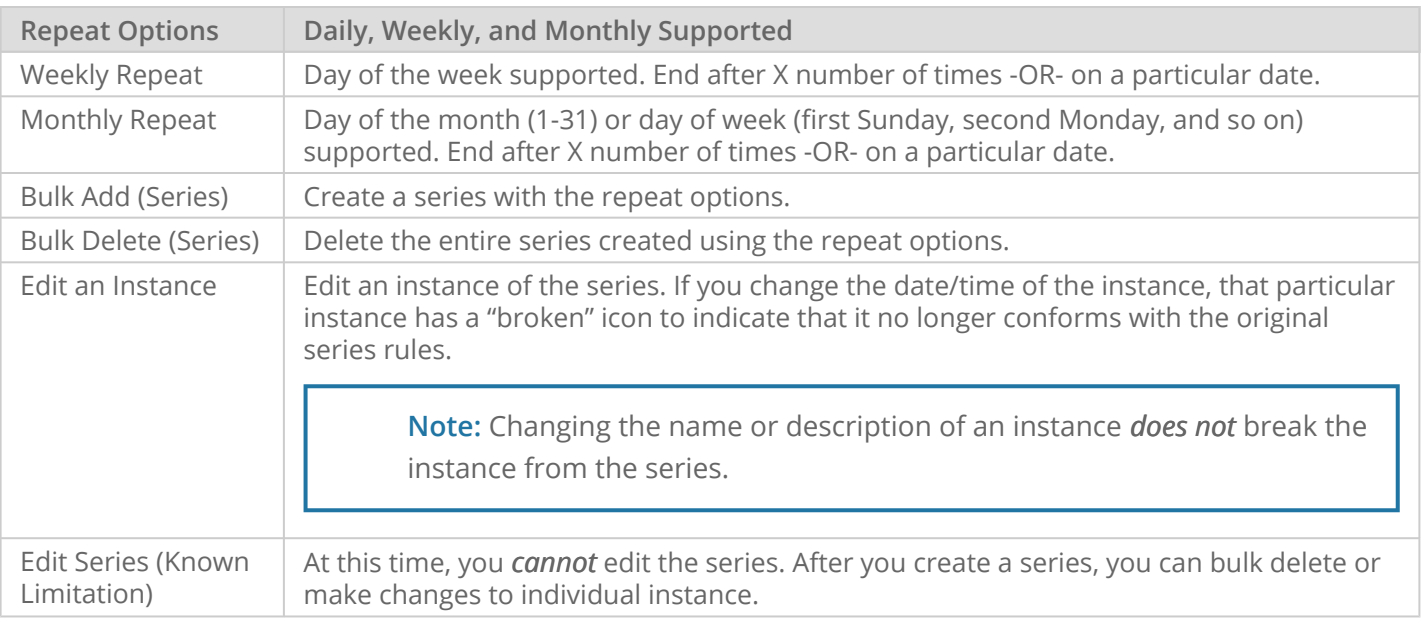

### Edit or Delete an Event

On the calendar, navigate to the date of the event in the main view to perform the following tasks:

- Click the event to edit or delete it.
- Press and drag an event to another date in the main view to change the date of the event. The time of the event and calendar it is associated with remain the same.

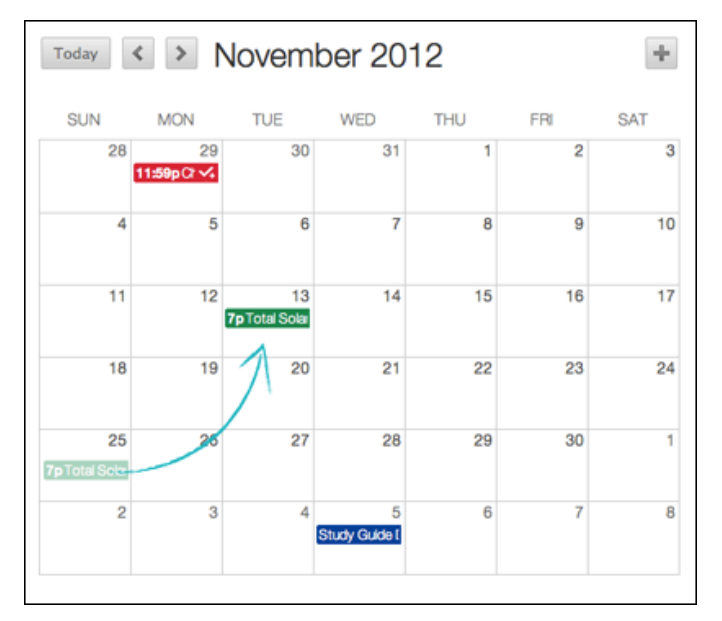

• Press and drag an event from the main view to another date on the smaller monthly view to change the date.

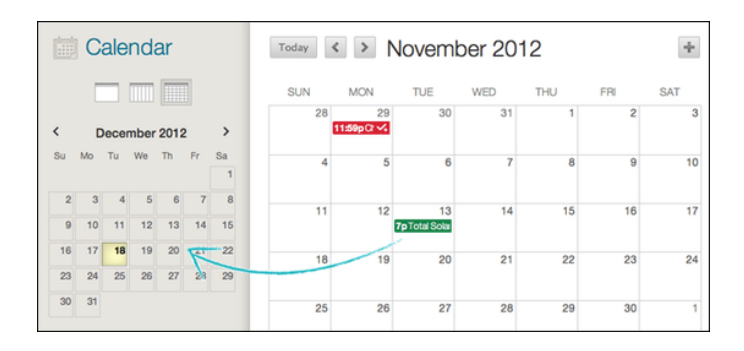

# Calendar Display Modes

You can choose from four calendar display modes:

- Gregorian only
- Gregorian-formatted with Hirji date conversion in parentheses
- Hijri only
- Hijri-formatted with Gregorian date conversion in parentheses

## Course Items With Due Dates

When you create items with due dates, such as tests or assignments, the calendar event automatically appears on the course calendar for that day.

**Note:** For calendar events associated to content items, all adaptive release and availability rules are handled, ensuring that the release of an item is in synch with the calendar.

## How to Add a Calendar Link to the Course Menu

If you want students to access the course calendar from your course, you can add a link to the course menu for one-click access to the tool. You can also customize the name of the link.

- 1. Point to the plus sign above the course menu. The **Add Menu Item** drop-down list appears.
- 2. Select **Tool Link**.
- 3. Type a **Name** for the link.
- 4. From the **Type** drop-down list, select **Calendar**.
- 5. Select the **Available to Users** check box.
- 6. Click **Submit**.